## **Protein Family Analysis: Proteome Comparison**

1. At the top of any PATRIC page, find the Services tab and click on it.

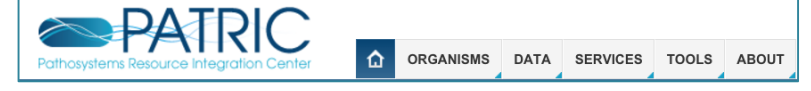

## 2. Click on Proteome Comparison

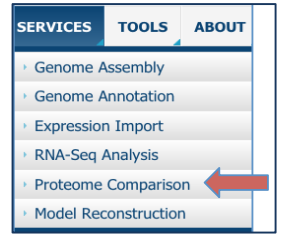

3. This will open up the landing page for where you can submit a Proteome Comparison job. This tool is a best bidirectional BLAST comparison of the annotated proteins from up to nine different genomes.

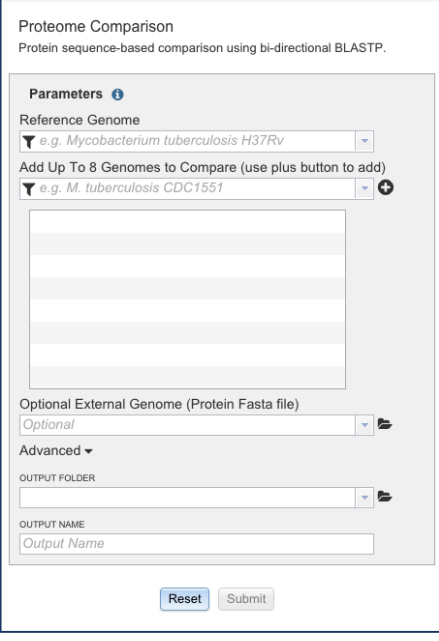

4. **Selecting the Reference Genome.** You will first need to select a genome to serve as the reference for the comparison. Under Reference Genome, click on the filter icon (Red arrow). This will open a box that allows you to search across all of the public genomes available in PATRIC, or across the genomes that you have annotated and that are stored in your workspace. In this example, we will use a public genome as the reference, so click on the box in front of My Genomes (Blue arrow) to deselect that box.

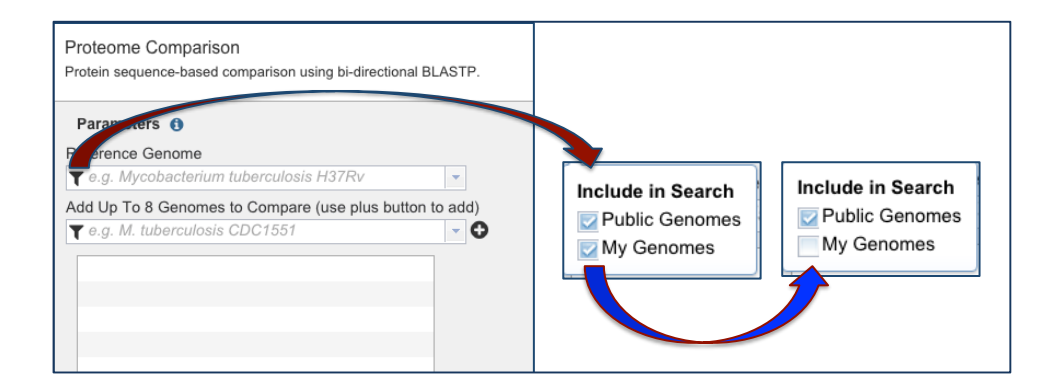

5. In the text box below Reference Genome, start typing some words that will identify the reference. You can see that I used "melitensis" and "16M" (Red arrow 1). Once I started typing, a list appeared below the box, providing me with possible choices that match my text. You can see that there are a number of 16M genomes. Once I selected a particular genome by clicking on it (Red arrow 2), the name of that genome auto filled into the text box (lowest panel).

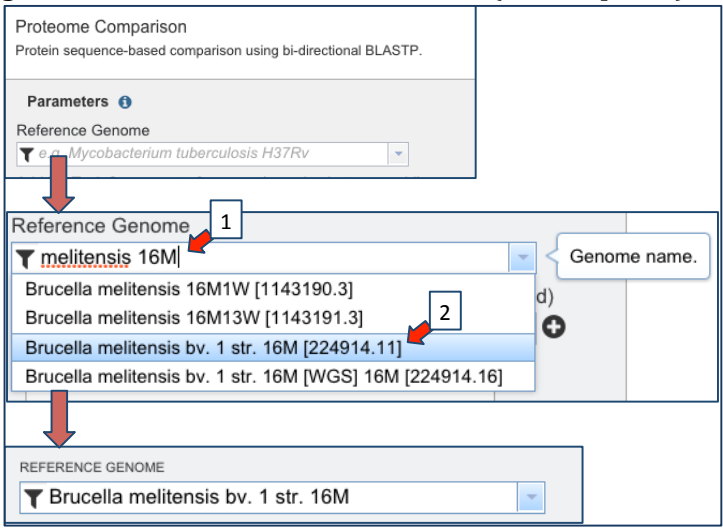

6. **Selecting the Comparison Genomes.** Now you need to select genomes to compare to your reference. You'll need to follow the same steps as in Step 4 above. In this example, I want to start with one of my private genomes, so I deselect the check box in front of Public Genomes.

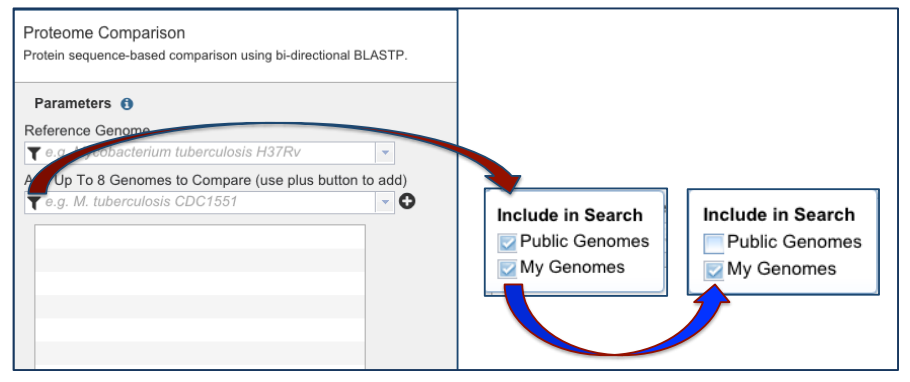

7. Once again, you will need to start typing a name into the text box. Once you have entered enough text to see the genome you are interested in click on that (Red Arrow 1 in Panel A below). This will auto-fill the text box with the name you have selected (Panel B). It that is the right choice, you will need to click on the "+" icon (Red arrow 2). Once you do that, the genome you selected will appear in the box below (Panel C).

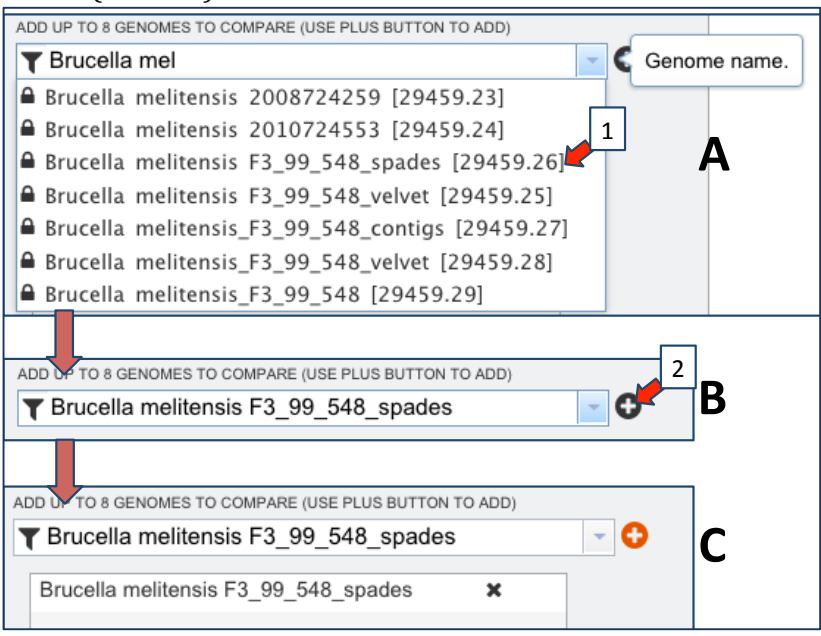

8. In this example, we will add in some public genomes for the comparison, to do this you will need to change the filter from private to public genomes. Follow the instructions as per Step 4.

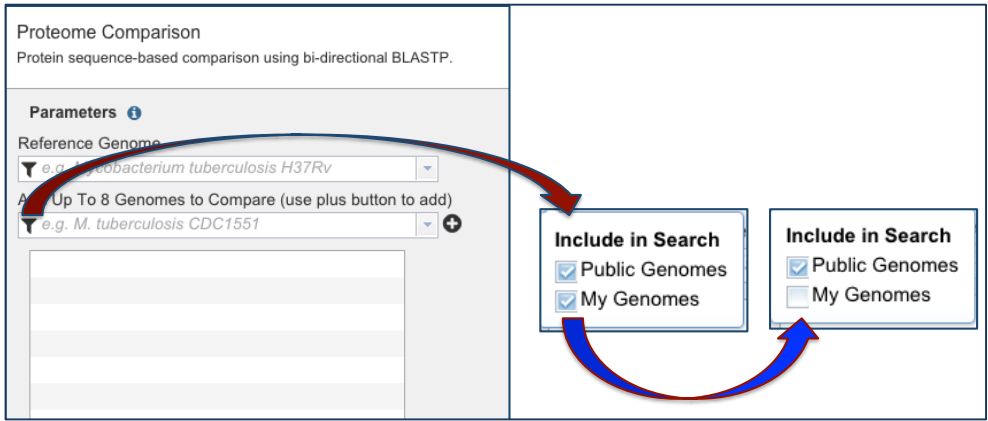

9. Repeat the process from Step 7 until you have made all your selections. Remember to click on the "+" icon after you have chosen each name. All your selections will appear in the large box as seen below.

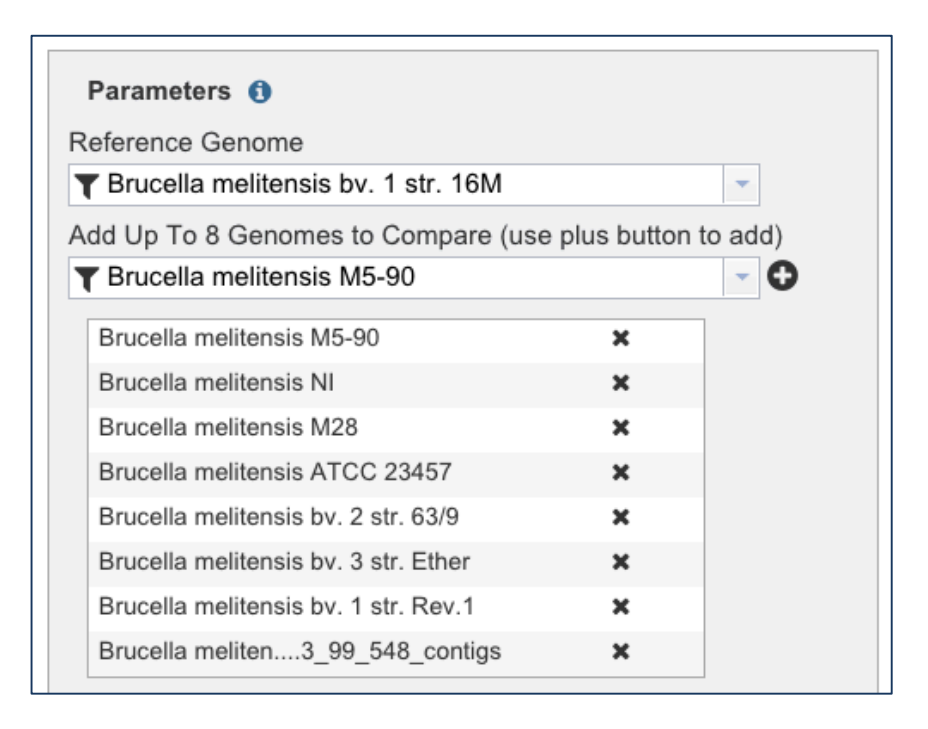

10. **Uploading an outside annotation.** The Proteome Comparison tool also allows you to compare a genome that has not been annotated in PATRIC. To do this, you would need to click on the folder icon next to Optional External Genome (Protein Fasta File) and upload that file.

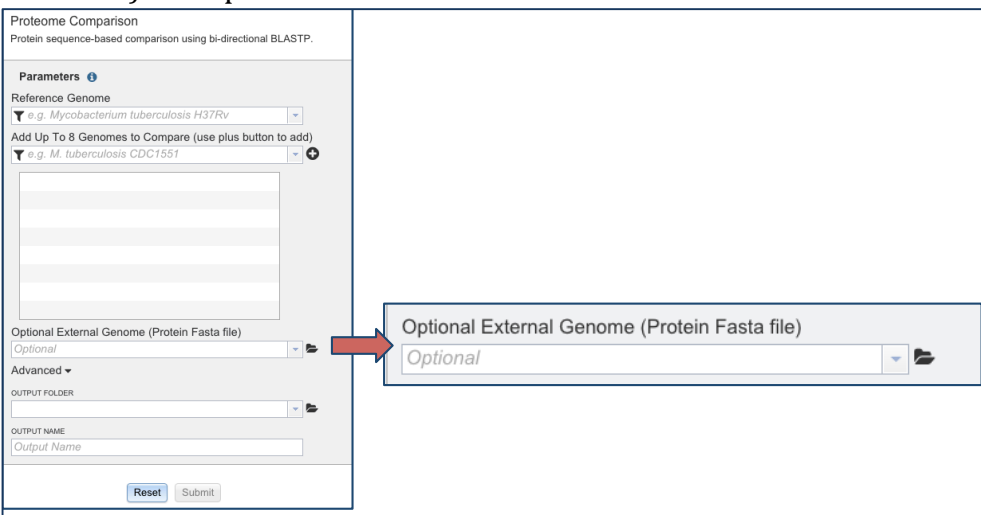

11. **Creating an Output Folder.** Next you will need to choose a folder that will hold the finished comparison. If you haven't done this before, you will need to create a folder. To do this, click on the folder icon that follows Output Folder (Blue arrow 1). This will open up a new window that will show all the folders you have in your workspace. To create a new folder, click on the folder icon with the  $+$  sign (Blue arrow 2) that you can see at the top.

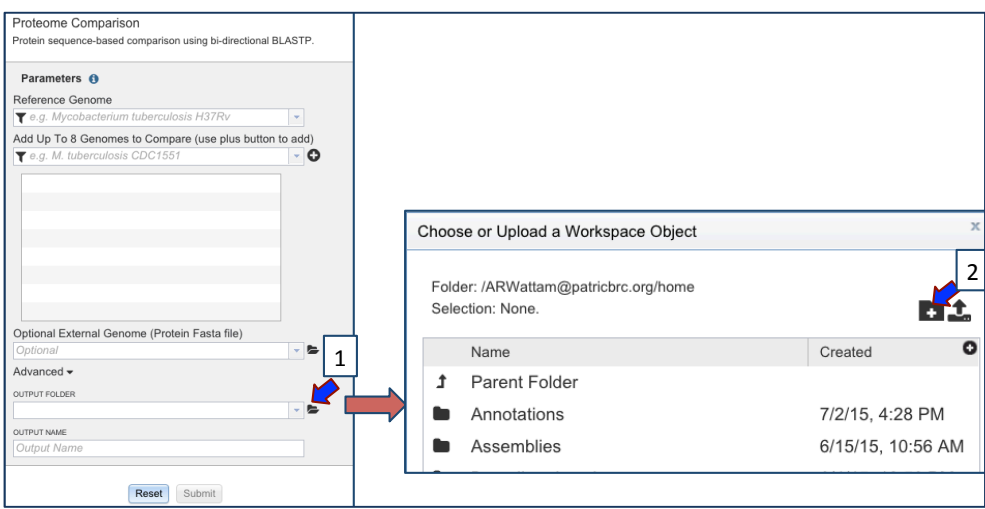

12. This will open up a text box that allows you to name the folder you are creating (Blue arrow 1). Once you have entered the name you want, click on the OK button at the bottom of the page (Blue arrow 2). This window will close once you do that.

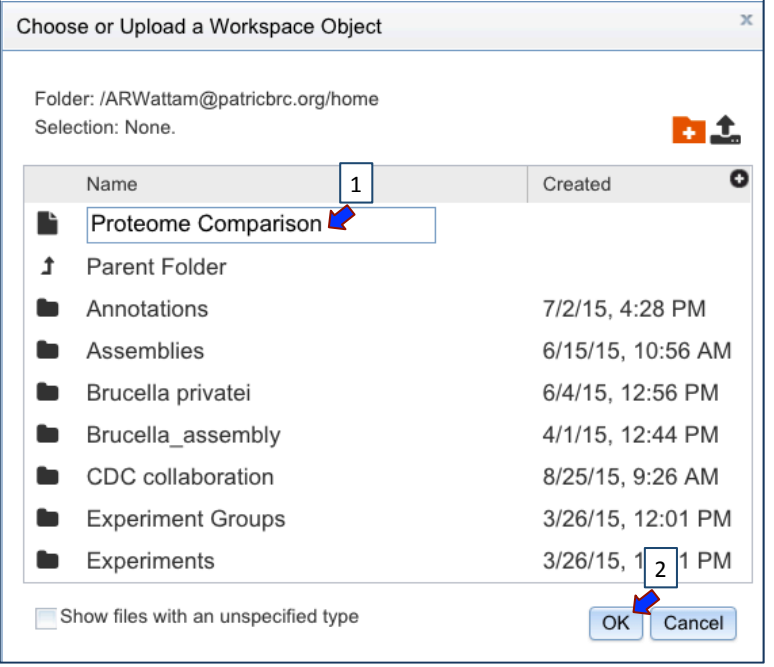

13. Now you need to choose the folder you just created. Click on the down arrow that follows Output Folder (Blue arrow 1). This will open up a new window that will show all the folders you have in your workspace. This will open a drop down box (or drop up in this case) that shows all the possible folders. Select the folder that you want to hold the comparison (Blue arrow 2). This will auto fill the text box under Output Folder with that name.

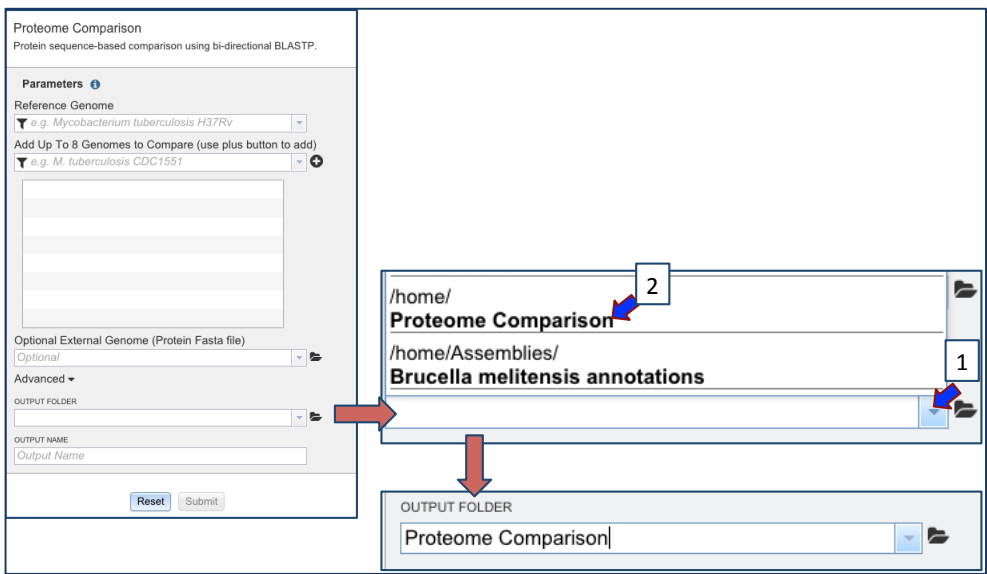

14. Now you need to name your comparison. In the text box under Submit Name (Blue arrow 1) enter a distinctive name that you will remember (Blue arrow 2). Trust me, I do a lot of these and you want a name that describes the comparison.

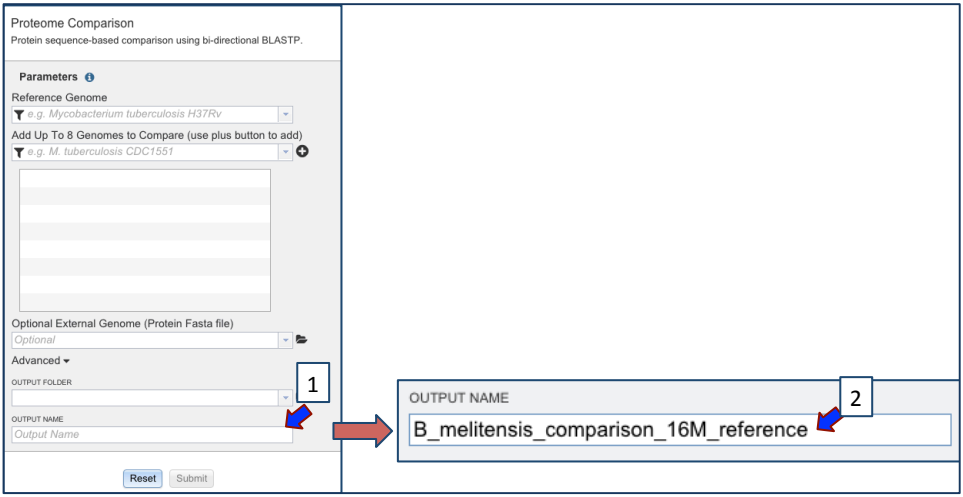

15. Now you can click the Submit button at the bottom of the page (Blue arrow 1).

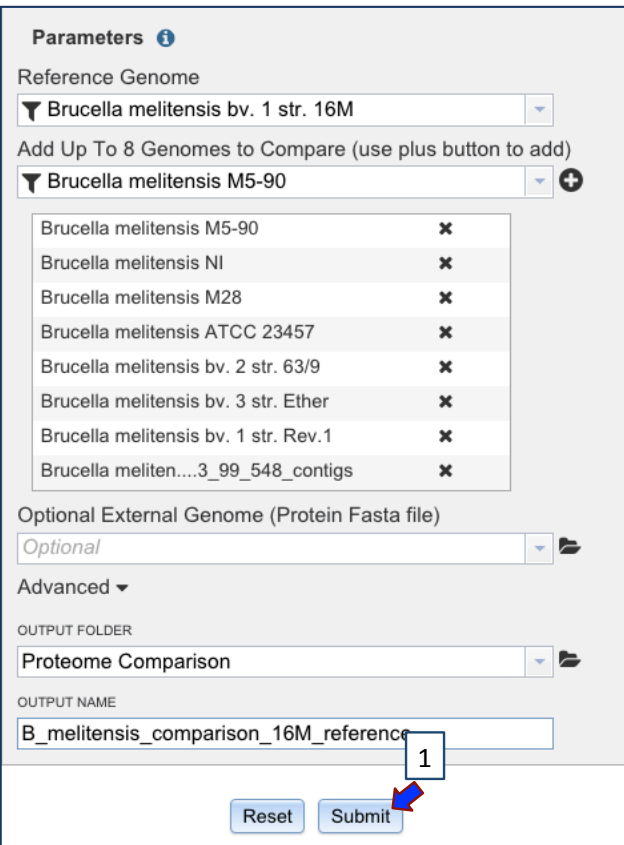

16. A message will appear that tells you your job has been submitted. This message is temporal and will disappear after several seconds.

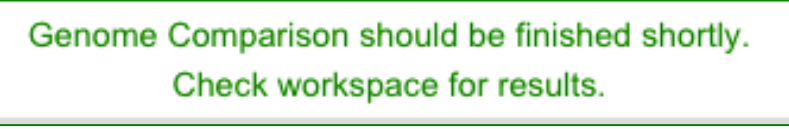

17. You can check the status of your annotation job by clicking on the Jobs indicator at the bottom left of the PATRIC page.

t Uploads  $0.0$ 43 1 0 Jobs

18. Clicking on Jobs will take you to the Jobs Status page, where you can see how your assembly job is progressing. You can also see the status of all the previous service jobs that you have submitted to PATRIC.

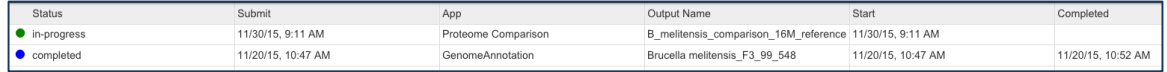

19. You will be able to see when your job is complete.

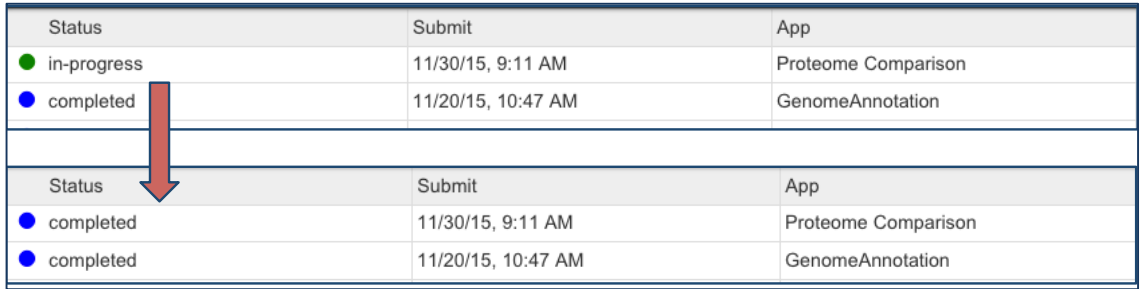

20. To find your job, you will need to click on Workspace Home that you can find at the top left of any PATRIC page. This will open up your workspace, where you can see all your folders. Find the folder where you placed your job and click on the folder icon that precedes the name (Red arrow 1).

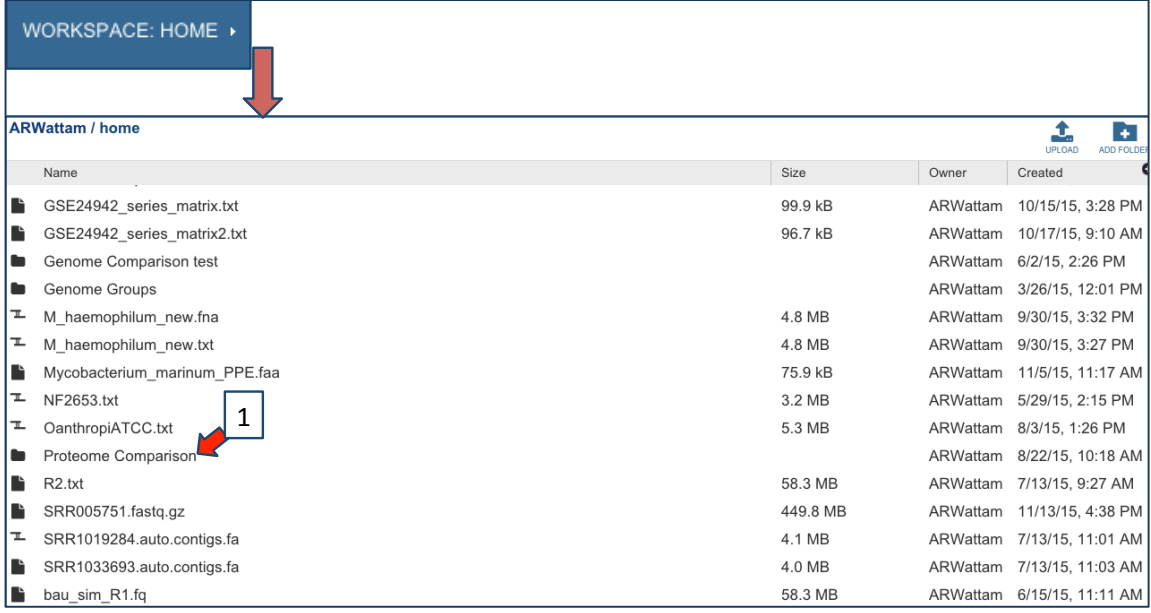

21. This will open a page that shows all the comparisons that you have in that folder. Click on the icon in front of the name of your job (Red arrow 1). This will open up the landing page for that job that shows you a diagram showing the sequence identity, a list of the names of the genomes in your job, and will also show a circular image that shows the relatedness. This will take a few seconds to load.

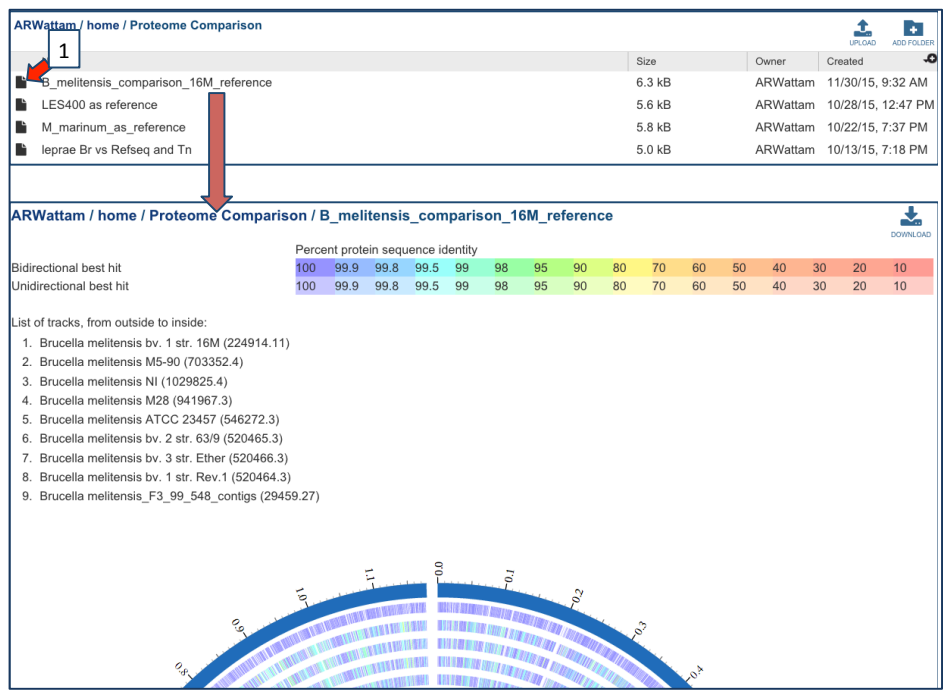

22. To see the entire image, find the download icon at the top of the page on the left and click on SVG image (Red arrow 1).

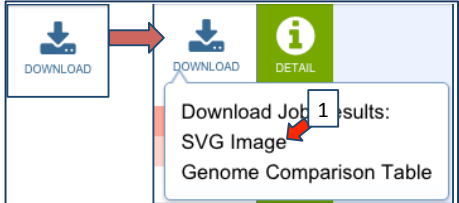

23. This will download the publication quality SVG image that shows the percent identity across all the proteins in the comparison genomes compared to the reference genome.

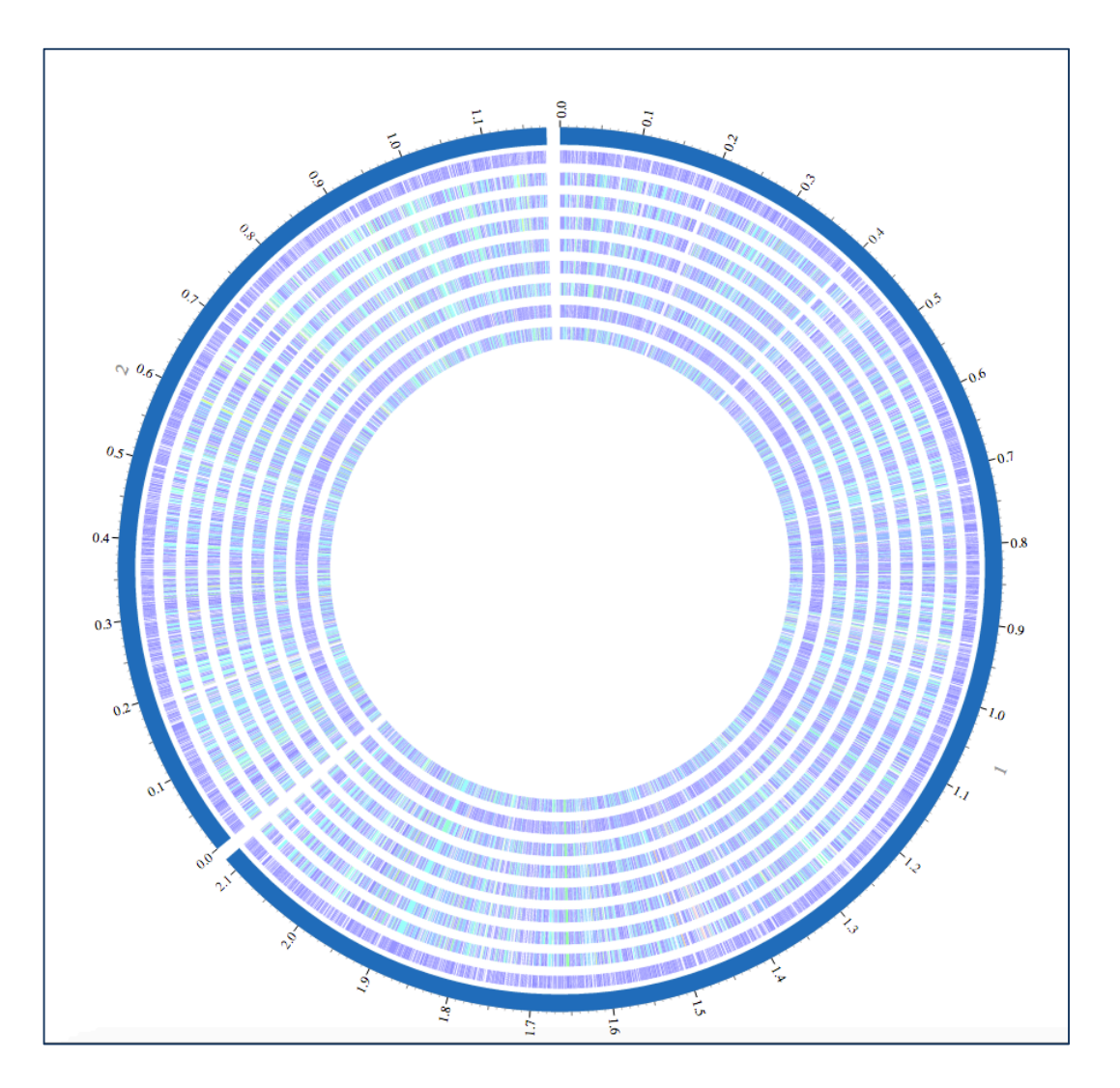

24. To examine the data underneath the visualization, click on Genome Comparison Table (Red arrow 1).

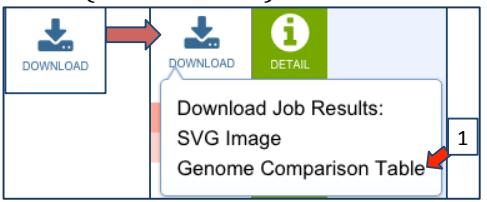

25. This will open up a text file, that you can put into excel. You will be able to see all the genes in the comparison genomes that have the best BLAST hits to the reference genome. There is a lot of information in this document. You should carefully examine all the column headings in row 2, as it will show you not only the name and chromosomal location of these genes, but also the size, the percent identity and sequence coverage.

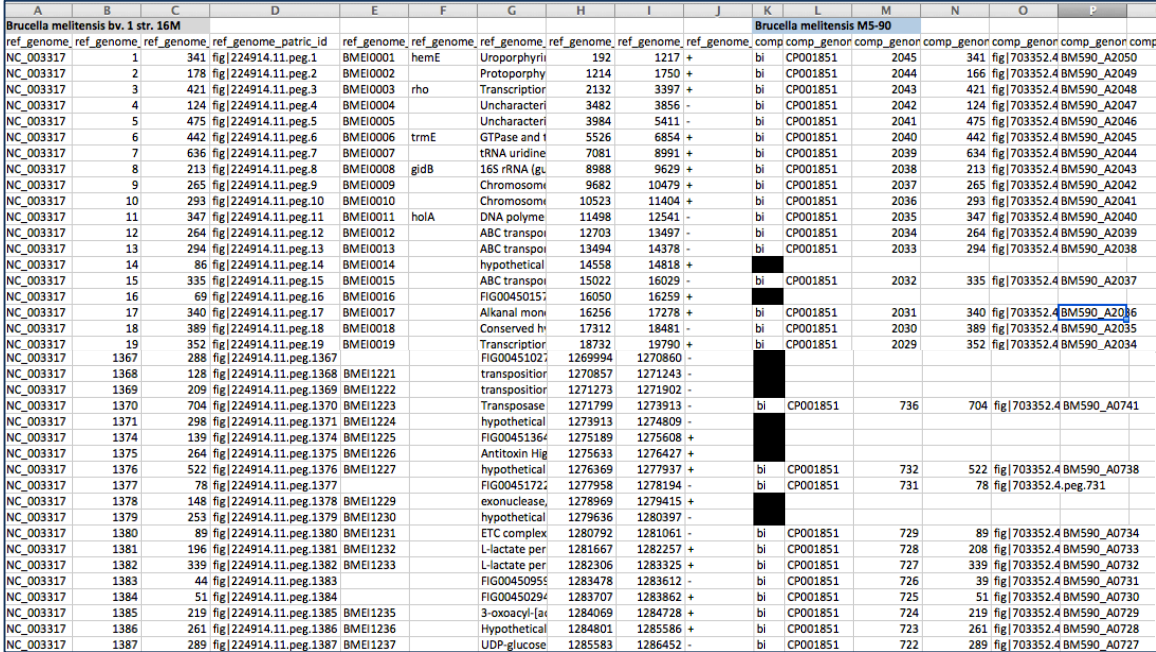